Gob.ec

Registro Único de Trámites y Regulaciones

Código de Trámite: ARCSA-002-01-13 Página 1 de 7

## Información de Trámite

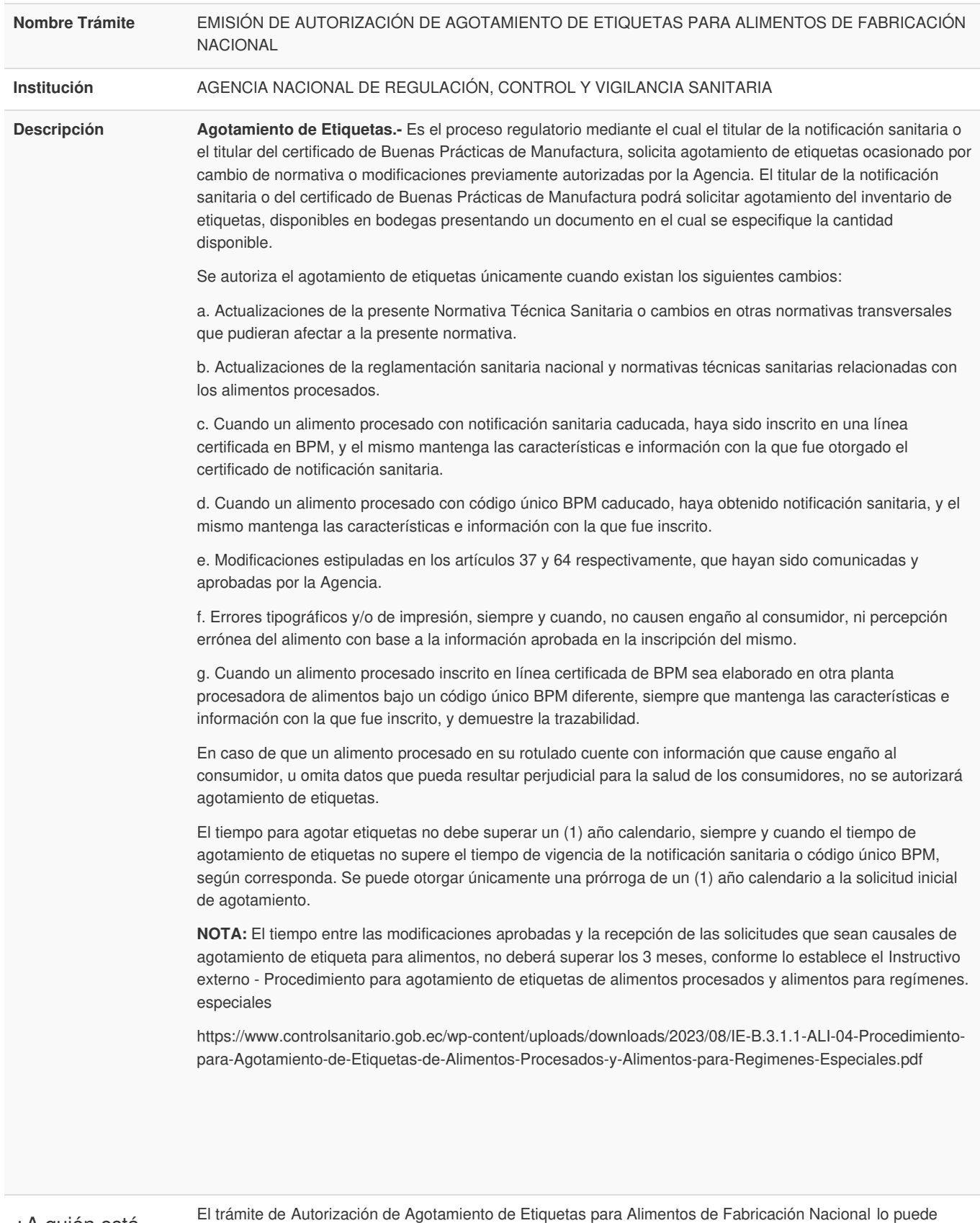

¿A quién está dirigido?

El trámite de Autorización de Agotamiento de Etiquetas para Alimentos de Fabricación Nacional lo puede realizar toda razón social que cuente con Registro Único de Contribuyentes (RUC) y toda persona natural que sea mayor de 18 años.

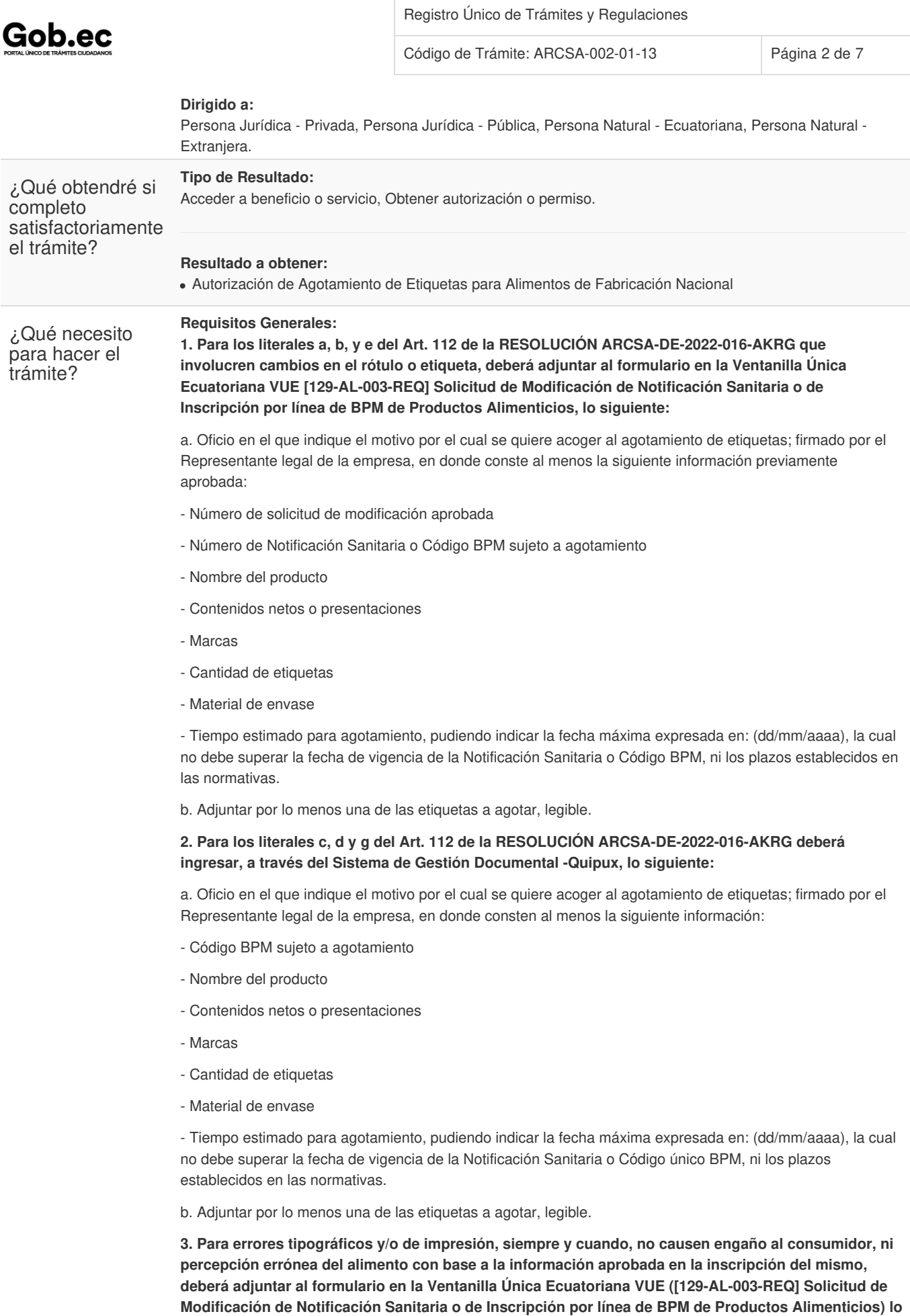

**siguiente**:

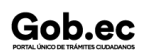

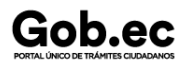

Código de Trámite: ARCSA-002-01-13 Página 3 de 7

a. Oficio en el que indique el motivo por el cual se quiere acoger al agotamiento de etiquetas; firmado por el Representante legal de la empresa, en donde consten al menos la siguiente información:

- Número de solicitud de modificación aprobada
- Número de Notificación Sanitaria o Código BPM sujeto a agotamiento
- Nombre del producto
- Contenidos netos o presentaciones
- Marcas
- Cantidad de etiquetas
- Material de envase

- Tiempo estimado para agotamiento, pudiendo indicar la fecha máxima expresada en: (dd/mm/aaaa), la cual no debe superar la fecha de vigencia de la Notificación Sanitaria o Código BPM, ni los plazos establecidos en las normativas.

b. Adjuntar por lo menos una de las etiquetas a agotar, legible.

## **Requisitos Específicos: RESTRICCIONES**

En los siguientes casos no se acogerá al agotamiento de etiquetas:

a) Cuando posterior a la emisión de la Notificación Sanitaria o inscripción en línea se detecte el incumplimiento técnico y/o legal de la información declarada en las etiquetas y esta no sea concordante con la información registrada en la solicitud con la que obtuvo el Certificado de Notificación Sanitario o el Certificado de producto inscrito bajo línea certificada BPM.

b) Cuando las etiquetas declaren una Notificación Sanitaria caducada, es decir, cuando la vigencia de la misma haya terminado y no se hubiese solicitado la reinscripción de la Notificación Sanitaria o no hubiese inscrito bajo línea certificada BPM, dentro de los tiempos establecidos; y, la Agencia le hubiese otorgado un nuevo número de Notificación Sanitaria al mismo producto debido a que inició un nuevo proceso.

c) Cuando en las etiquetas declaren un código único BPM caducado, es decir, cuando la vigencia del mismo haya terminado y no hubiese registrado la recertificación dentro de los tiempos establecidos; y, la Agencia le hubiese otorgado un nuevo código único BPM al mismo producto debido a que inició un nuevo registro de certificado.

d) Cuando en las etiquetas declaren un código único BPM caducado obtenido por homologación del certificado de BPM o rigurosamente superior de plantas procesadoras de alimentos extranjeras, y se hayan acogido a la extensión del tiempo de vigencia de acuerdo a lo establecido en el Art. 95 y no hayan presentado la documentación faltante.

e) Cuando la etiqueta a agotar cuente con información que cause engaño al consumidor, presente incumplimientos técnicos, u omita datos que pueda resultar perjudicial para la salud de los consumidores, incluidas aquellas que declaren que el alimento es orgánico cuando el mismo hubiese sido notificado y aprobado su cambio de naturaleza orgánica a convencional.

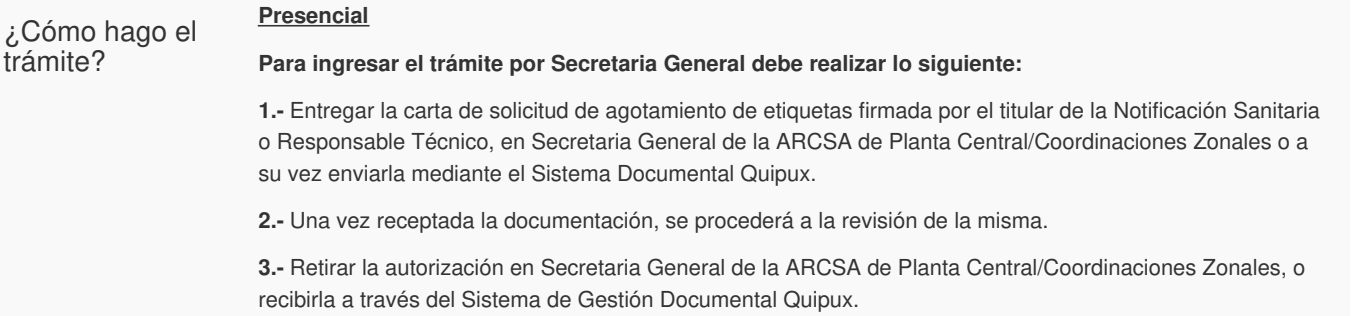

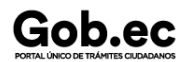

Código de Trámite: ARCSA-002-01-13 Página 4 de 7

## *En línea*

## **Para ingresar el trámite por el sistema ECUAPASS debe realizar lo siguiente:**

**1.-** Ingresar al portal ECUAPASS a través de la dirección electrónica ( [https://ecuapass.aduana.gob.ec](https://portal.aduana.gob.ec)); llenar los campos correspondientes a usuario y contraseña para iniciar sesión.

**2.-** Hacer clic en el link Ventanilla Única Ecuatoriana (VUE).

- **3.-** Seleccionar la opción "Elaboración de Solicitud"
- **4.-** Seleccionar la opción "Documentos de Acompañamiento"
- **5.-** Seleccionar la opción "Listado de Documento de Acompañamiento"

**6.-** Seleccionar en la lista desplegable la Institución [ARCSA] – Agencia Nacional de Regulación, Control y Vigilancia Sanitaria

**7.-** Seleccionar de la lista desplegable, el formulario 129-AL-003-REQ Solicitud de Modificación de Notificación Sanitaria o de Inscripción por línea de BPM de Productos Alimenticios, seleccionar la opción "Consultar".

**8.-** Una vez aparezca el documento en el listado, seleccionar la opción "Solicitar".

**9.-** En el formulario desplegado, en el campo "numero de solicitud" seleccionar la opción "Consultar" para generar automáticamente el número de solicitud.

**10.-** Una vez generado el formulario de solicitud, el solicitante debe enviar el formulario al Responsable técnico para que complete todos los campos requeridos. Seleccionar la opción "Enviar al responsable Técnico".

**11.-** Ingresar el RUC del Responsable Técnico y hacer clic en la opción "Consultar".

**12.**- Seguidamente hacer clic en el botón "Confirmar" y a continuación en la opción "Si". Por último se debe realizar la firma electrónica del documento, mediante el TOKEN respectivo.

**13.-** El Responsable Técnico debe ingresar a la Ventanilla Única Ecuatoriana (VUE).

**14.**- Seleccionar la opción "Proceso de Solicitud"

**15.**- Seleccionar la opción "Funciones de Conveniencia"

**16.-** Seleccionar la opción "Actualidad de procesamiento de solicitud (Usuario)".

**17.-** Una vez ingresado, en la opción "Número de Identificación de Solicitante", se debe seleccionar la opción "Responsable Técnico". A continuación seleccionar "Consultar" y aparecen todas las solicitudes para revisar.

**18.-** Hacer clic en la solicitud y presionar la opción "Ver Original", para acceder al formulario de solicitud, llenar los campos de acuerdo a los requerimientos solicitados.

**19.-** En la parte inferior del formulario aparece el listado de "Documento Adjunto", mediante el cual se deberá adjuntar en formato pdf los requisitos establecidos de acuerdo a su producto y trámite seleccionado.

**20.-** Una vez ingresado todos los campos, el Representante Técnico deberá Firmar Electrónicamente con su TOKEN y Enviar la solicitud al Representante Legal.

**21.-** El Representante Legal deberá continuar con el proceso, ingresando a la VUE, seleccionando la opción "Funciones de Conveniencia", seguidamente de la opción "Actualidad de procesamiento de solicitud (Usuario)".

**22.-** Ingresar en el formulario, en la opción "Número de Identificación de Solicitante" seleccionar "Solicitante".

**23.-** Una vez revisado el formulario, hacer clic en el botón "Registrar", para que la solicitud sea enviada a la Agencia Nacional de Regulación, Control y Vigilancia Sanitaria (en el sistema ECUAPASS debe cambiar el estado de solicitud de enviada a receptada). Para realizar ésta operación se debe firmar electrónicamente el documento, mediante el uso del TOKEN respectivo.

**24.-** La solicitud será revisada por la ARCSA y de ser necesario se notificará la subsanación para corrección de información en la misma., en caso de existir observaciones se podrán corregir en el término de 15 días laborales y se podrá realizar dos rectificaciones, caso contrario se cancelará la solicitud.

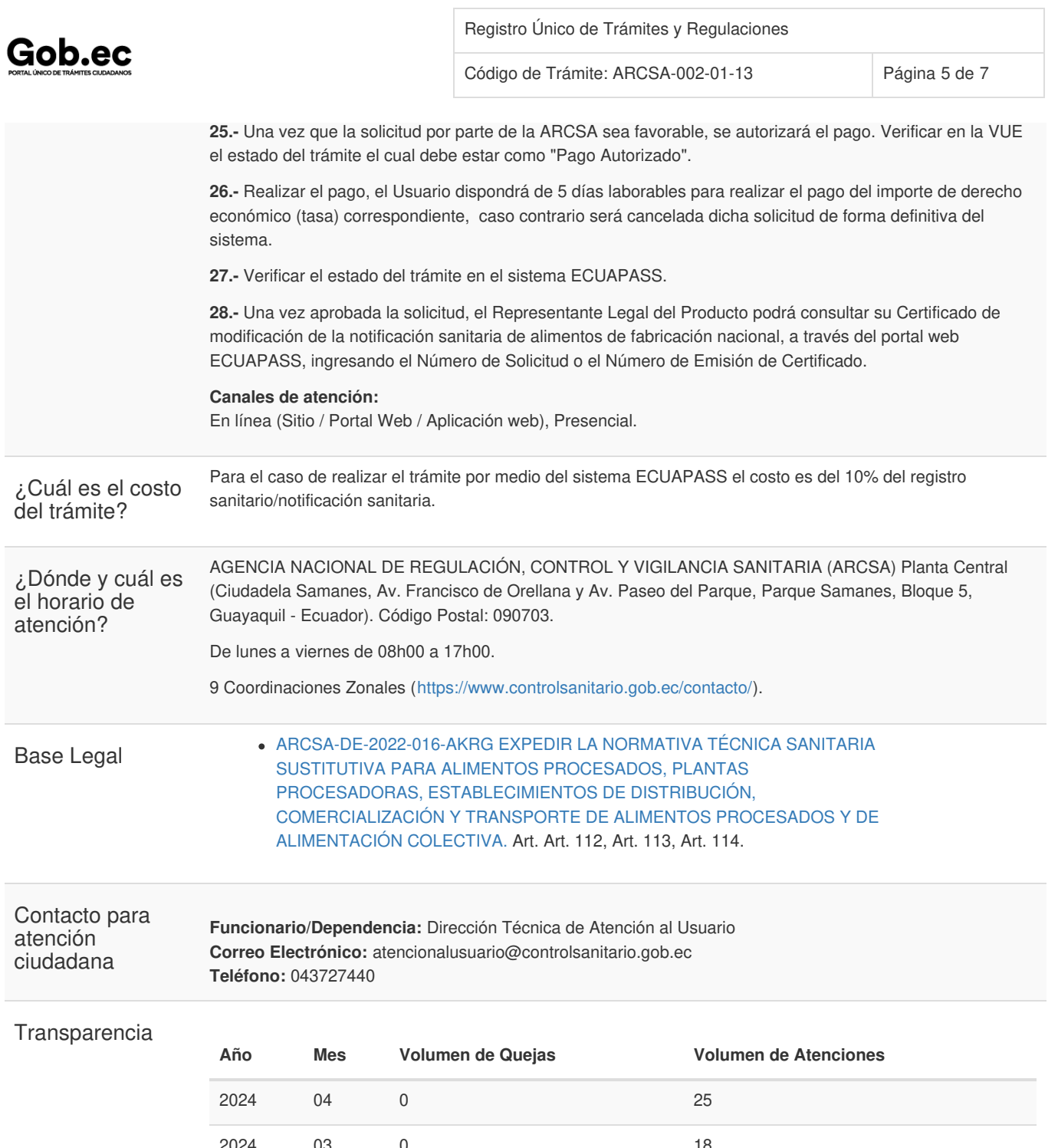

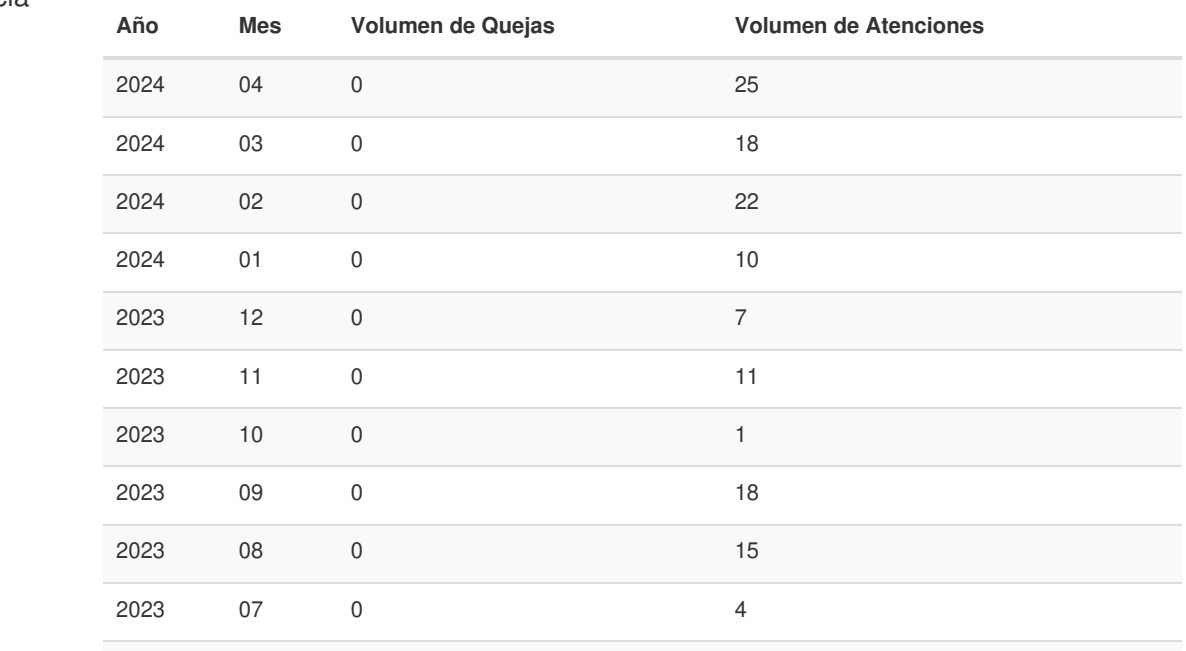

Gob.ec

Registro Único de Trámites y Regulaciones

Código de Trámite: ARCSA-002-01-13 Página 6 de 7

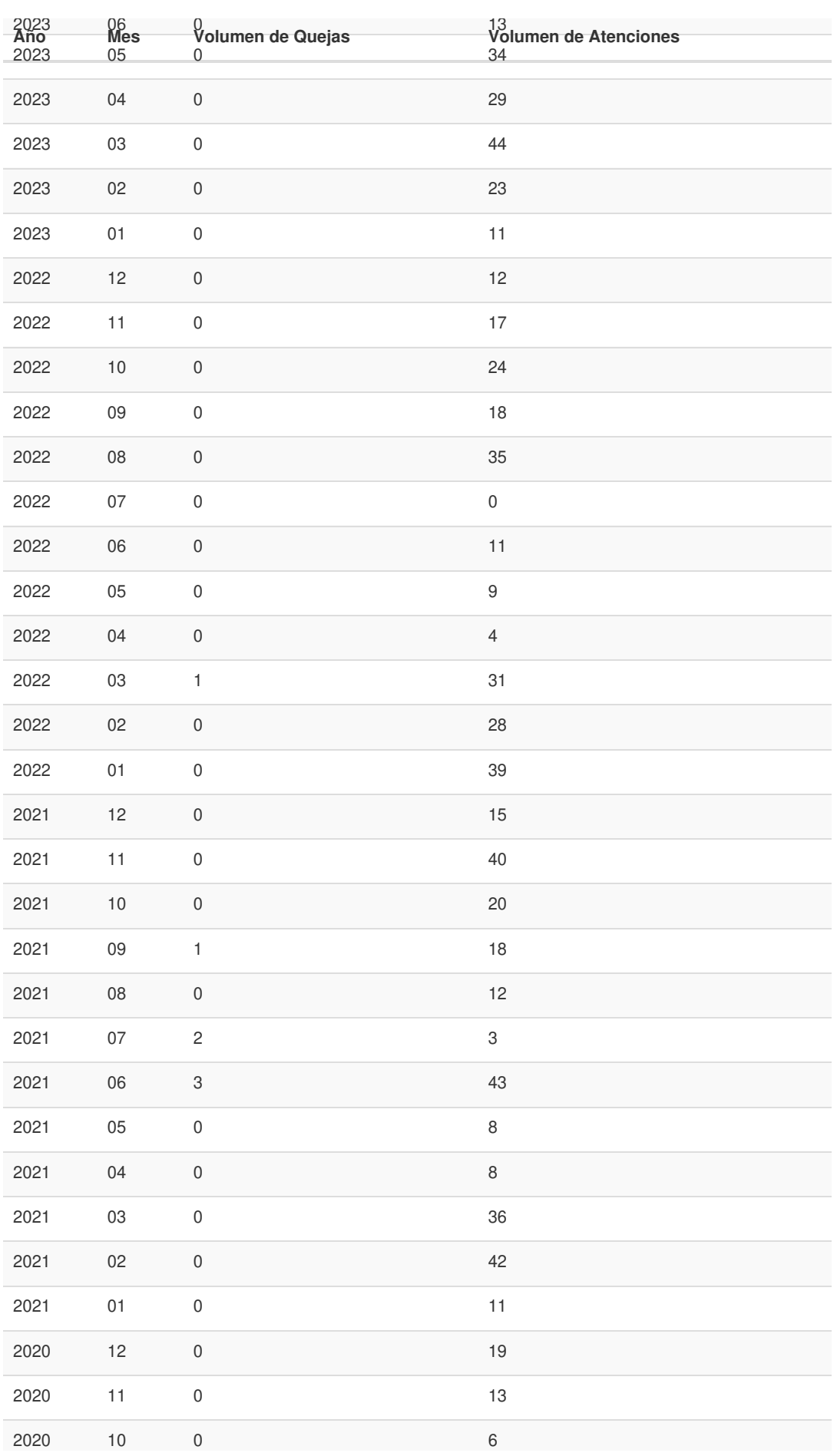

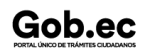

Información proporcionada por: **Agencia Nacional de Regulación, Control y Vigilancia Sanitaria (ARCSA)**, actualizada al 30 de enero de 2024

Gob.ec

Código de Trámite: ARCSA-002-01-13 Página 7 de 7

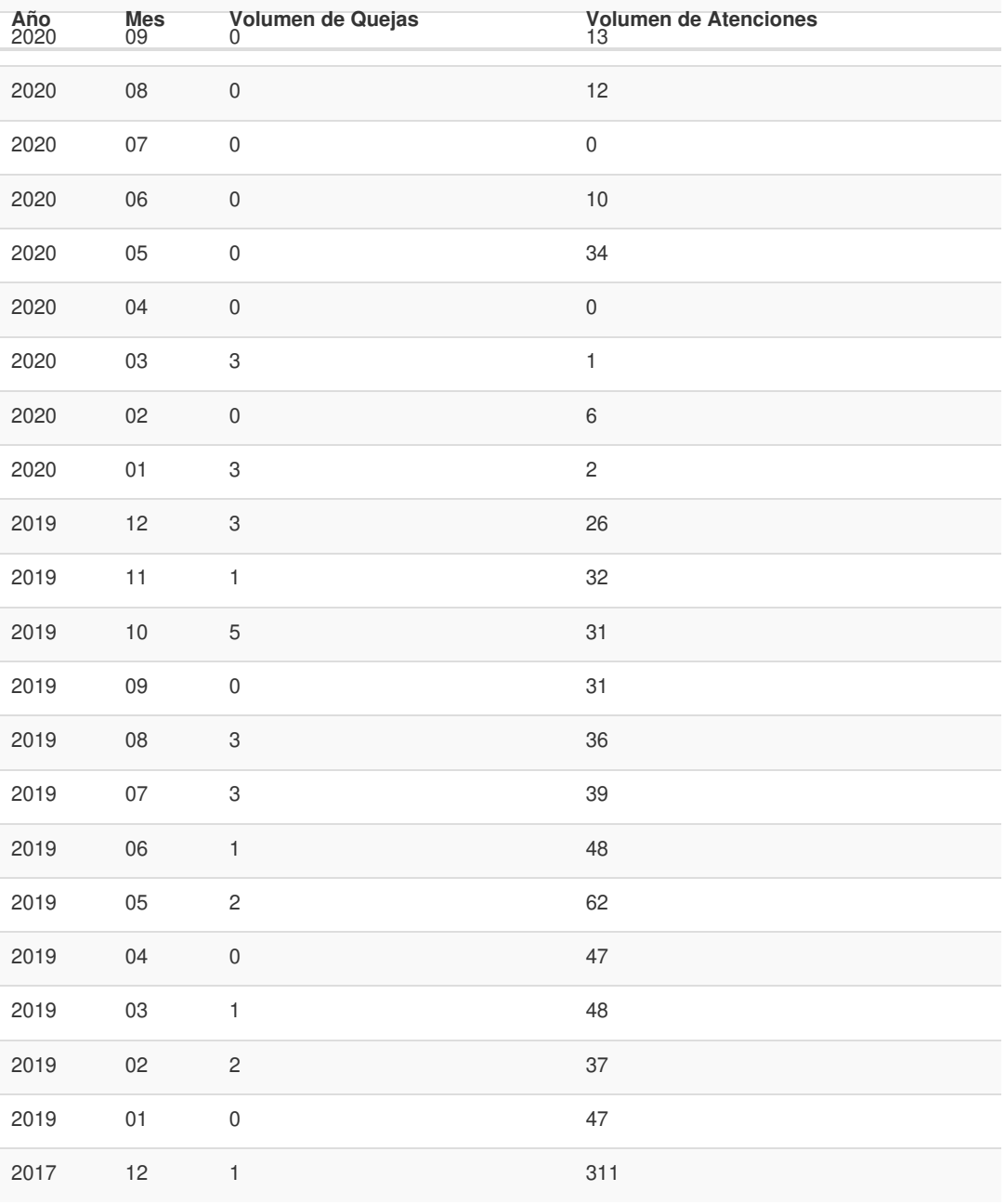

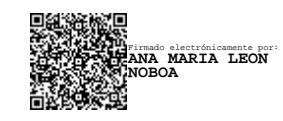